## **Using Microsoft OneDrive to share content with CalU faculty/staff/students**

## **CLICK HERE TO VIEW THE VIDEO [TUTORIAL](http://cupmediasite.passhe.edu/Mediasite/Play/b030d7f9a67749abb4df9975df30d7771d)**

**Step 1:** Log on to your University's email using the *"Check Email"* option located within *"QUICK LINKS"* area on CAL U's homepage.

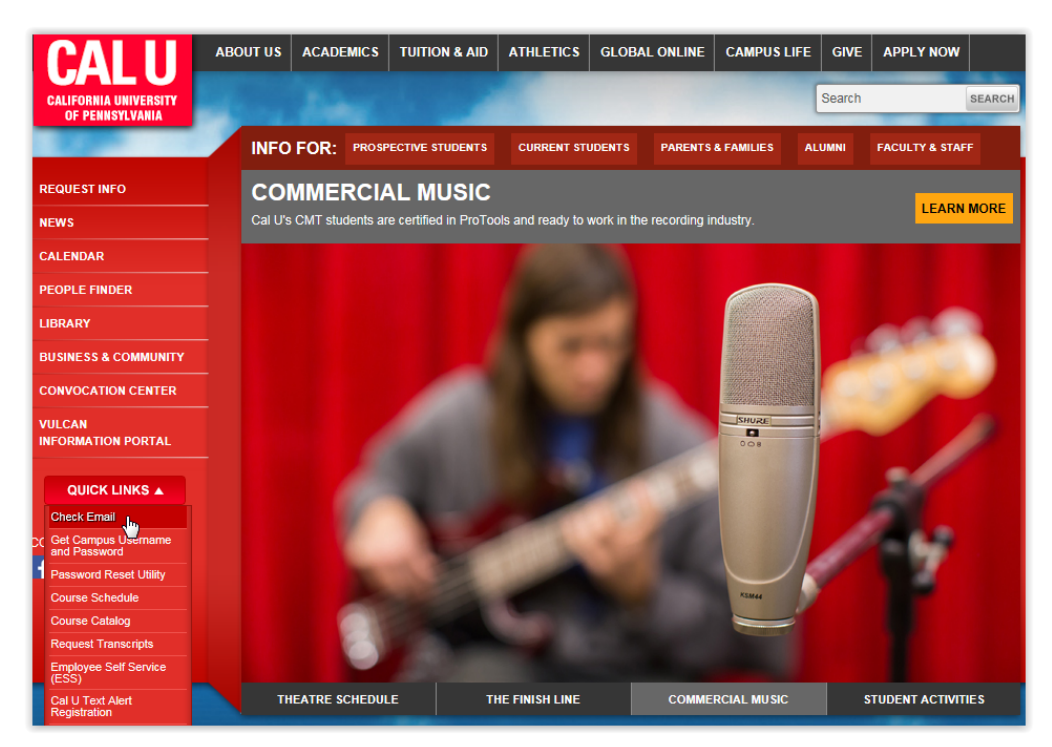

**Step 2:** Sign in using your University credentials.

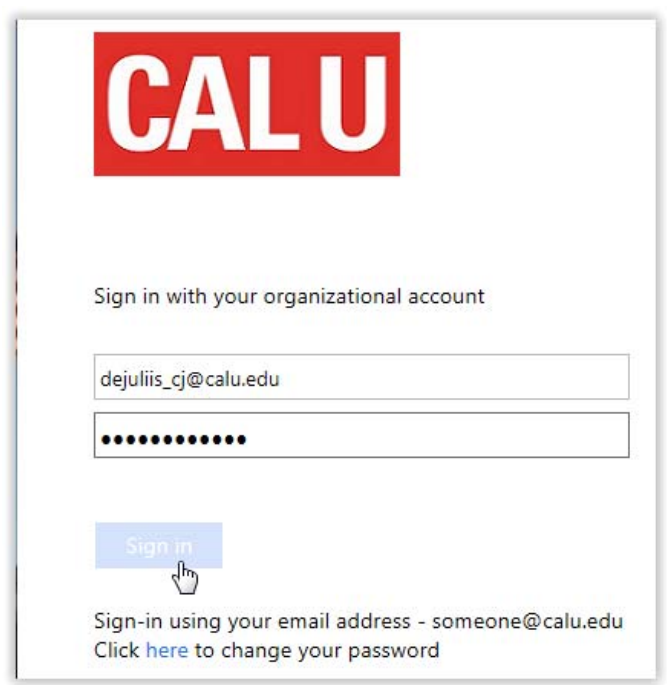

**Step 3:** Click on the *"Office 365"* option located in the upper menu bar.

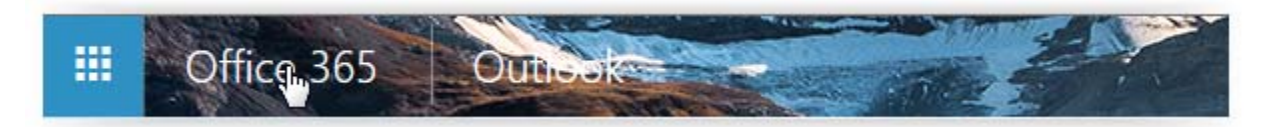

**Step 4:** Click on the *"OneDrive"* icon located within the *"Collaborate with Office Online"* area.

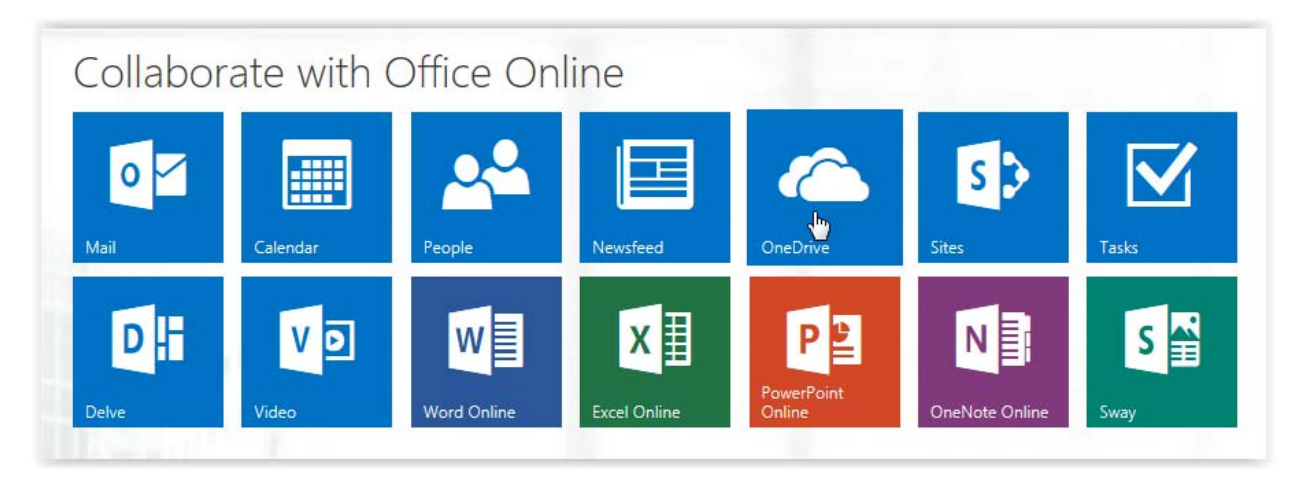

**Step 5:** Click the *"New"* button located in the upper menu bar, then select *"Folder".*

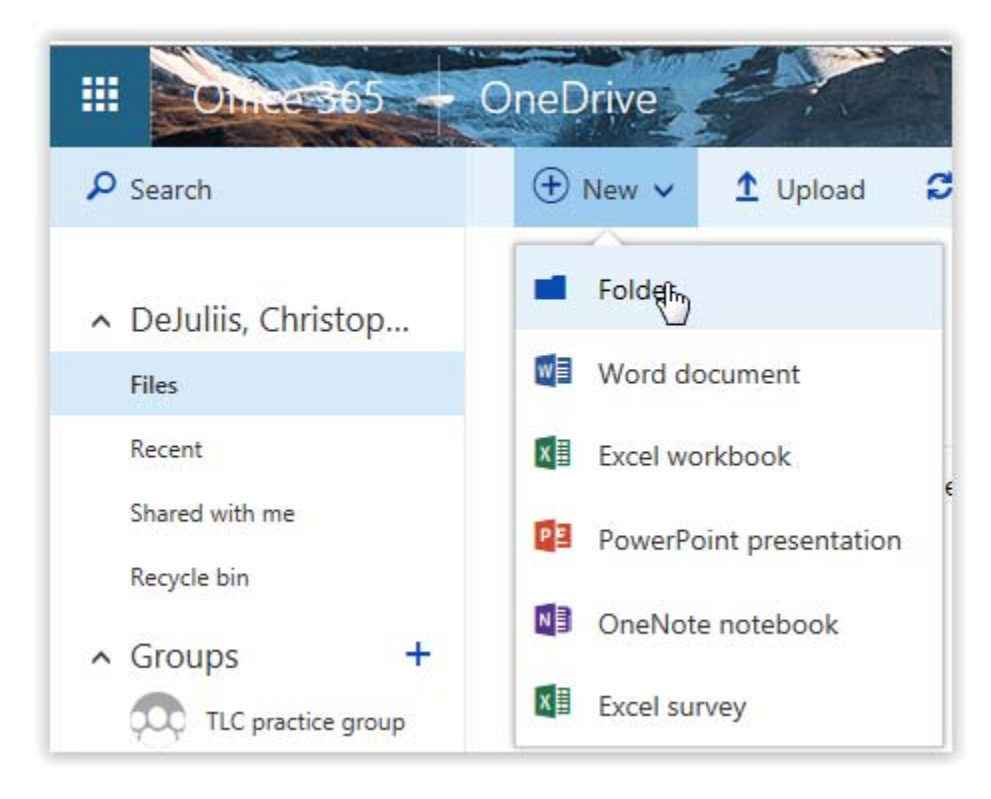

**Step 6:** Enter the desired name of the folder you would like to establish and proceed by clicking on the *"Create"* button.

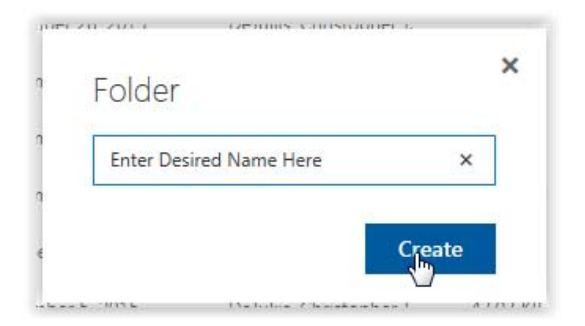

**Step 7:** Place a *"check mark"* to the left side of the recently created folder to select that folder.

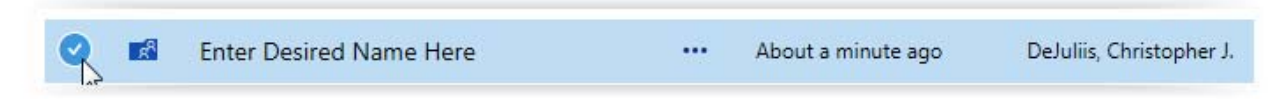

**Step 8:** Select the *"Share"* option from the upper menu bar.

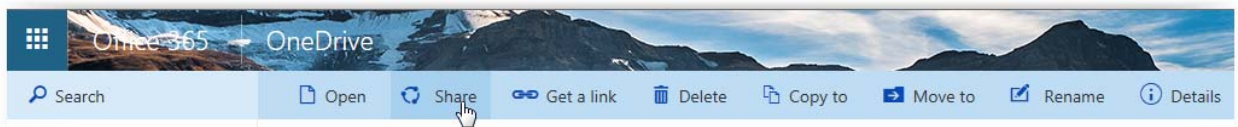

**Step 9:** Within the Share window, make sure the *"Invite people"* option located on the left side is selected.

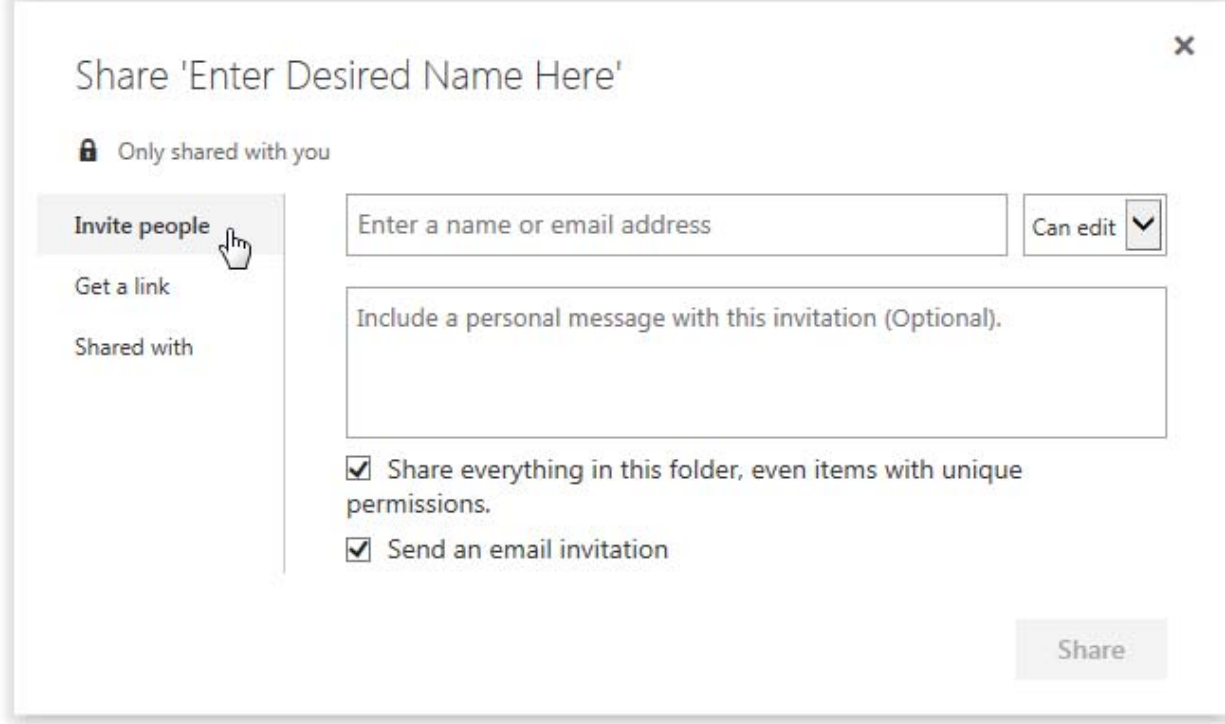

**Step 10:** Type the individual's *"last name"* or *"email address"* into the search area, select the desired person from within the search results. **Note:** You can copy and paste multiple email addresses using a comma delimited format.

**Comma Delimited Example:** zisk@calu.edu; settles@calu.edu; dejuliis\_cj@calu.edu; kallis j@calu.edu

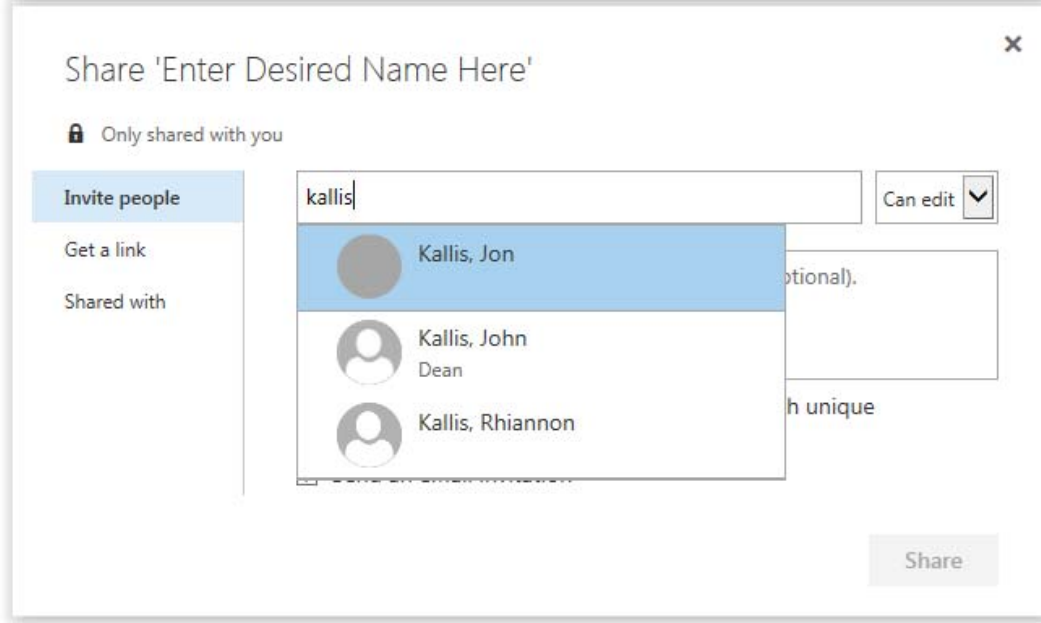

**Step 11:** Confirm that the individual and/or individuals have been successfully added to the list. Set the desired permission level *"Can edit"* or *"Can view"* based on your needs, proceed by selecting the *"Share"* button located in the lower right portion of this window.

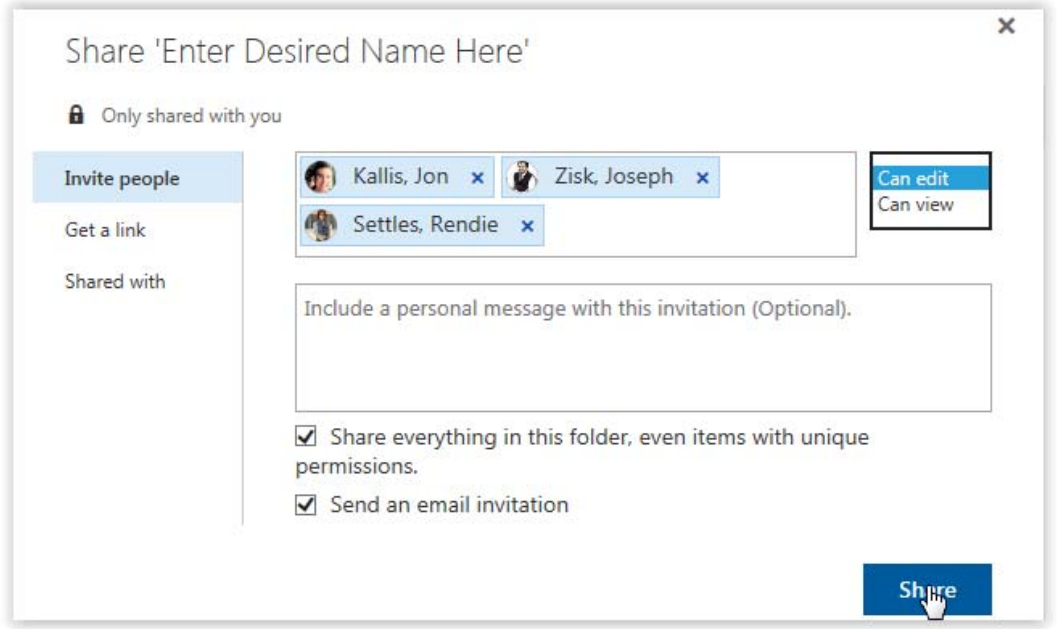

**Step 12:** The individual(s) you have chosen to share the OneDrive file(s) and/or folder(s) with will receive an email that contains a link to access the shared content. In addition, they can all access the shared content using the OneDrive's *"Shared with me"* link located within the left hand pane.

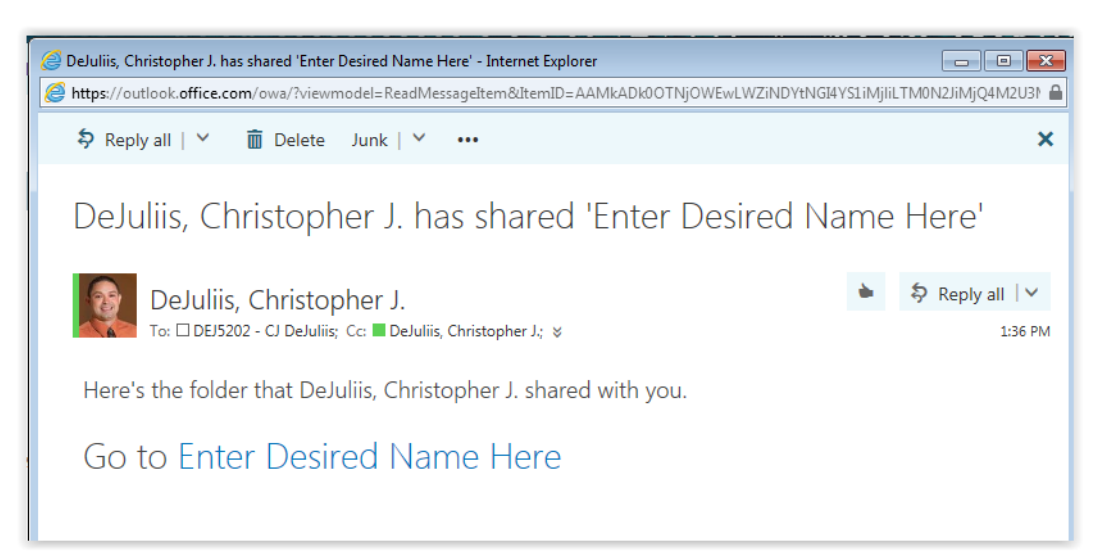

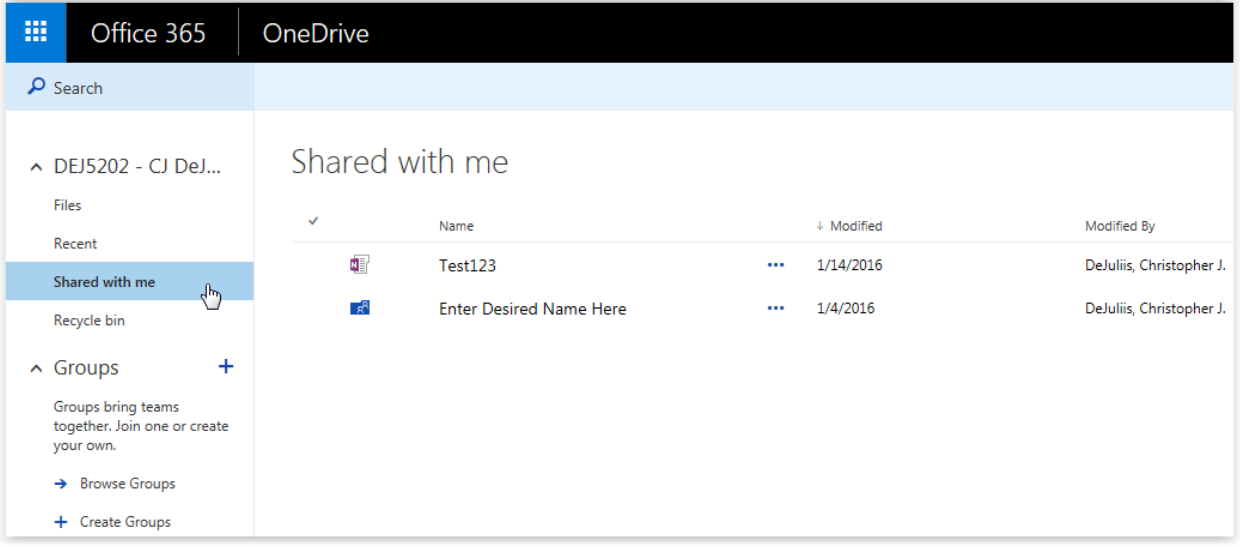

## **Using Microsoft OneDrive to share content with external individuals**

**Step 1:** Log on to your University's email using the *"Check Email"* option located within *"QUICK LINKS"* area on CAL U's homepage.

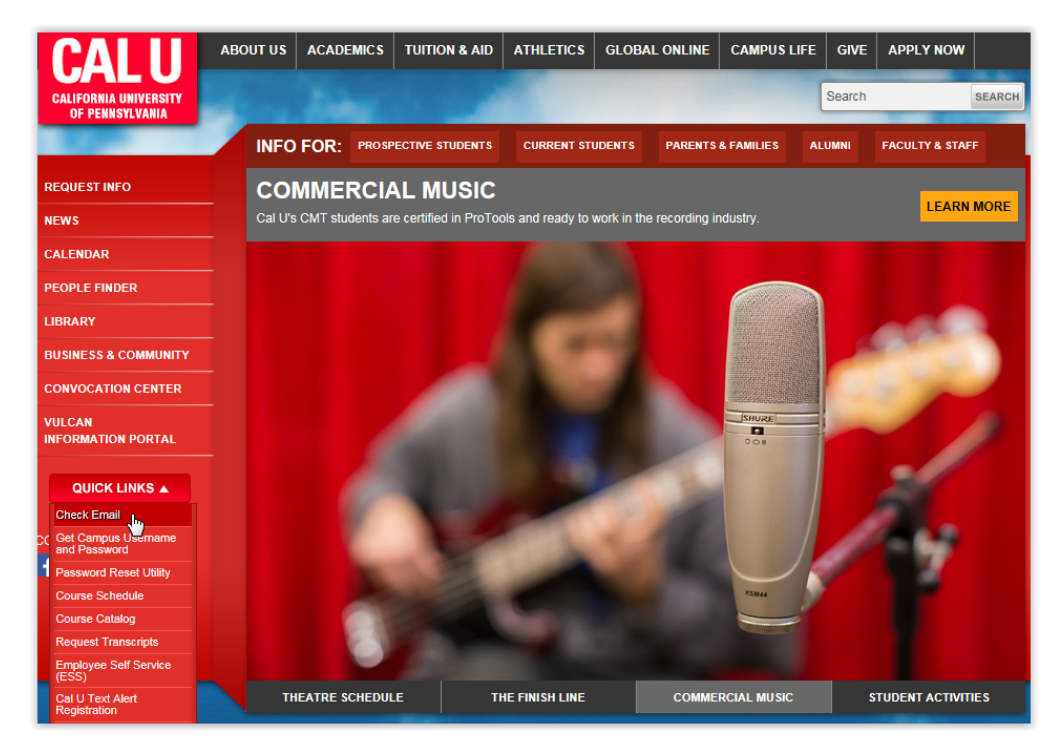

**Step 2:** Sign in using your University credentials.

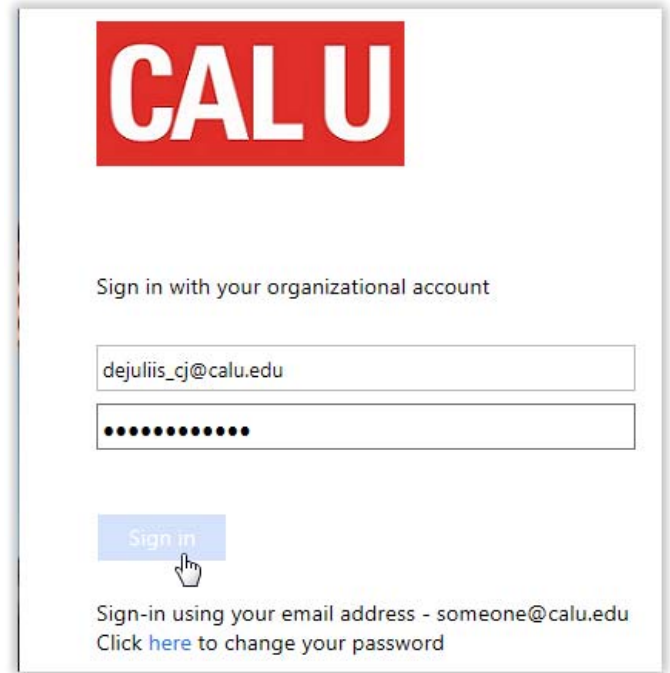

**Step 3:** Click on the *"Office 365"* option located in the upper menu bar.

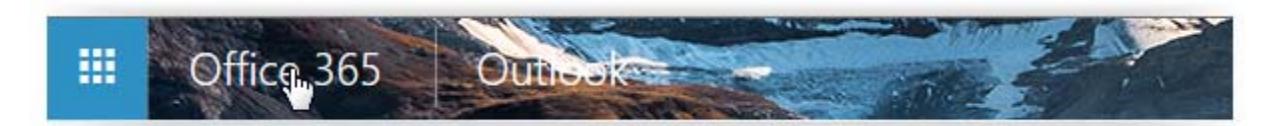

**Step 4:** Click on the *"OneDrive"* icon located within the *"Collaborate with Office Online"* area.

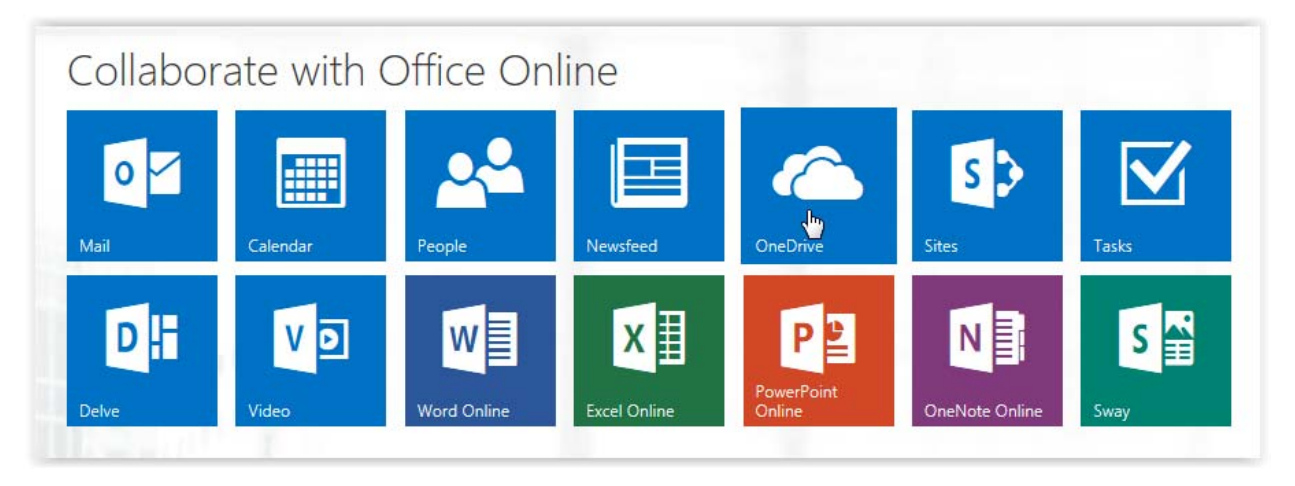

**Step 5:** Click the *"New"* button located in the upper menu bar, then select *"Folder".*

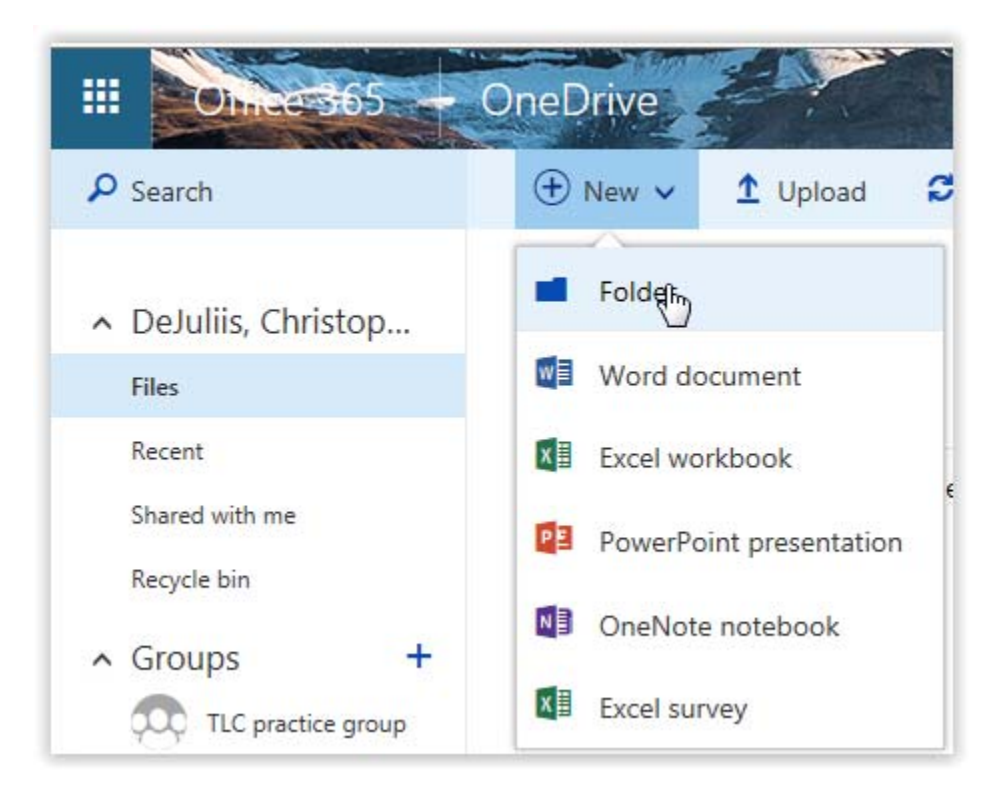

**Step 6:** Enter the desired name of the folder you would like to establish and proceed by clicking on the *"Create"* button.

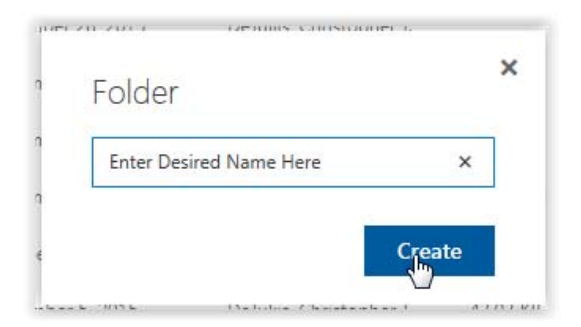

**Step 7:** Place a *"check mark"* to the left side of the recently created folder to select that folder.

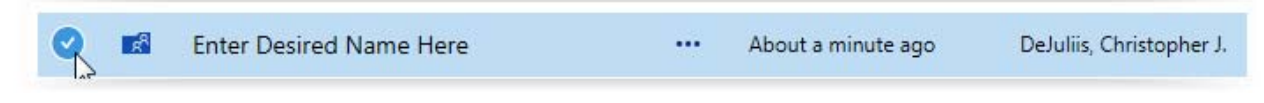

**Step 8:** Select the *"Share"* option from the upper menu bar.

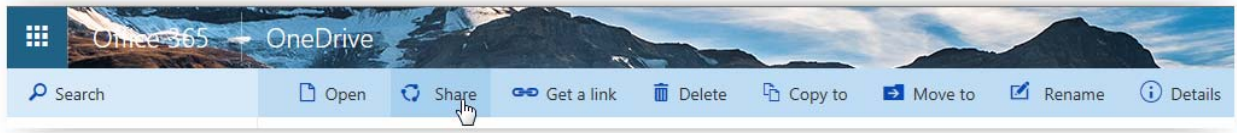

**Step 9:** Within the Share window, select the *"Shared with"* option located on the left side.

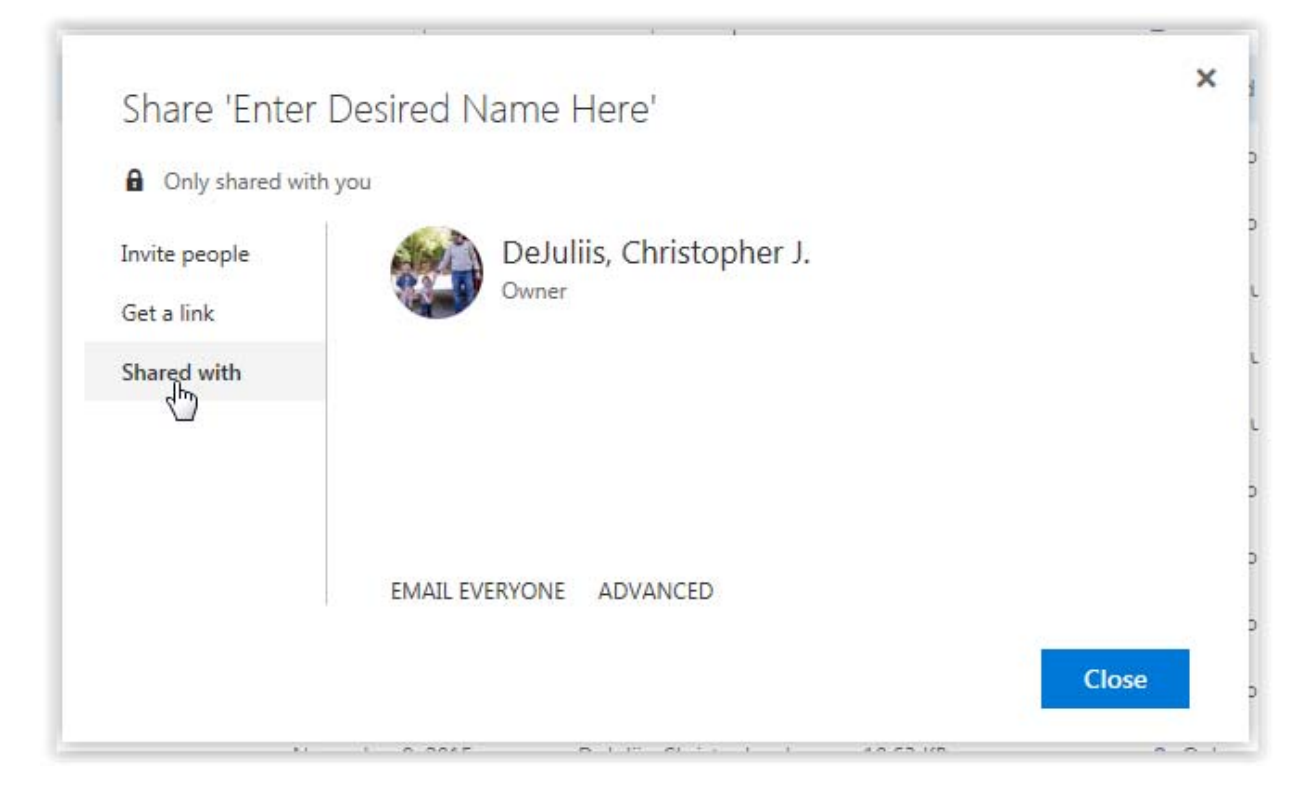

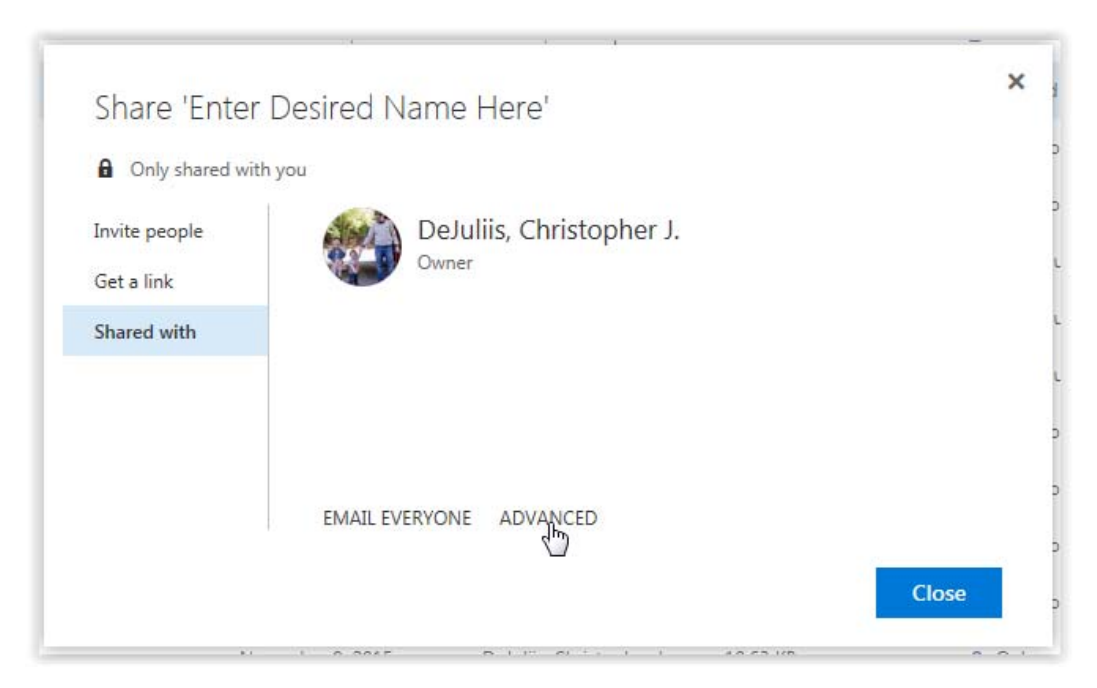

**Step 10:** Click the *"ADVANCED"* option within the *"Shared with"* window.

**Step 11:** Click on the *"Stop Inheriting Permissions"* option located within the top menu bar.

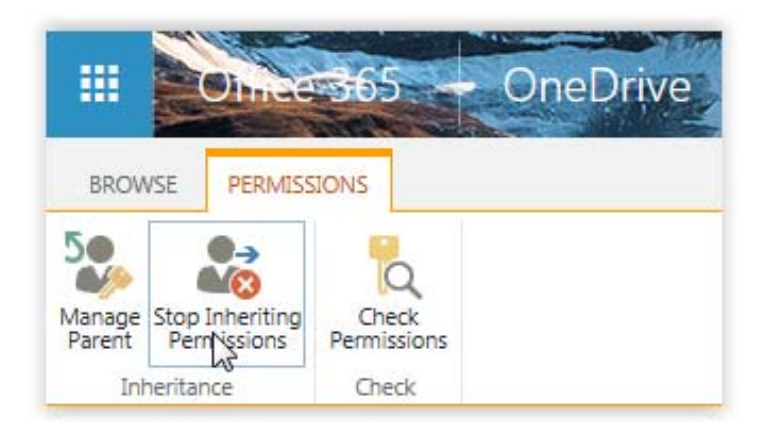

**Step 12:** Click on the *"Grant Permissions"* option located within the top menu bar.

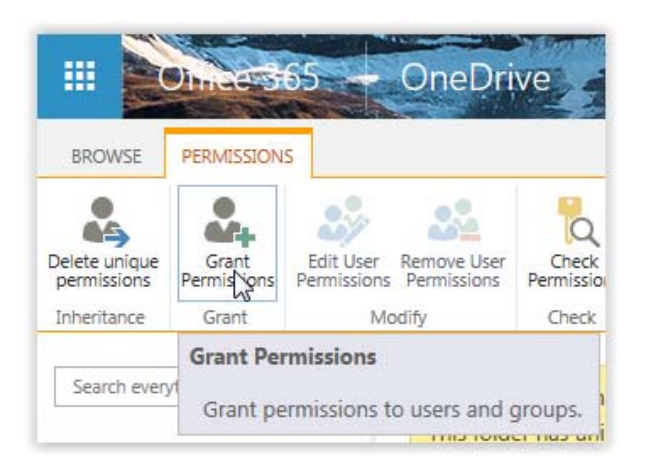

**Step 13:** In the *"Grant Permissions"* window, click on the *"SHOW OPTIONS"* link and proceed by entering the email addresses for external users such as *"example@yahoo.com".* **Note:** You can add as many external addresses as you see fit, just separate each address with a **;** when entering them.

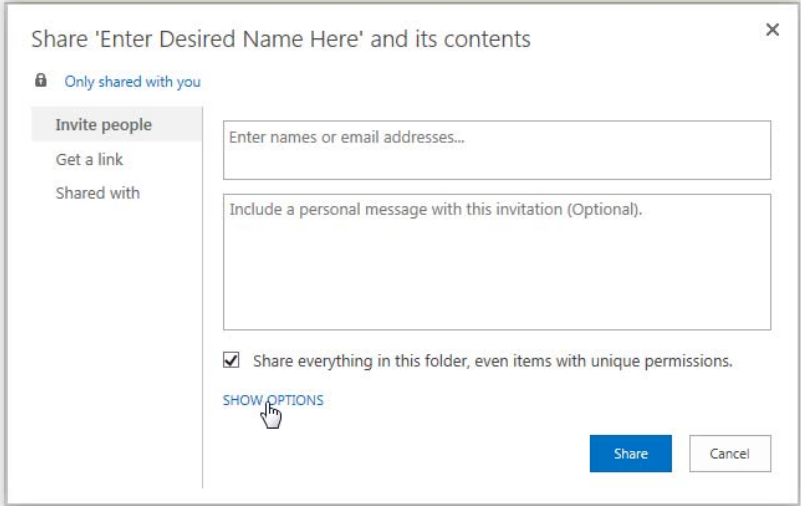

**Step 14:** If desired, enter a personal message and click the *"Share"* button to proceed with sending the email invitation. **Note:** You can also select the desired permission level based on the nature/needs of your collaboration prior to clicking the *"Share"* button; *"Contribute"* is default permission level.

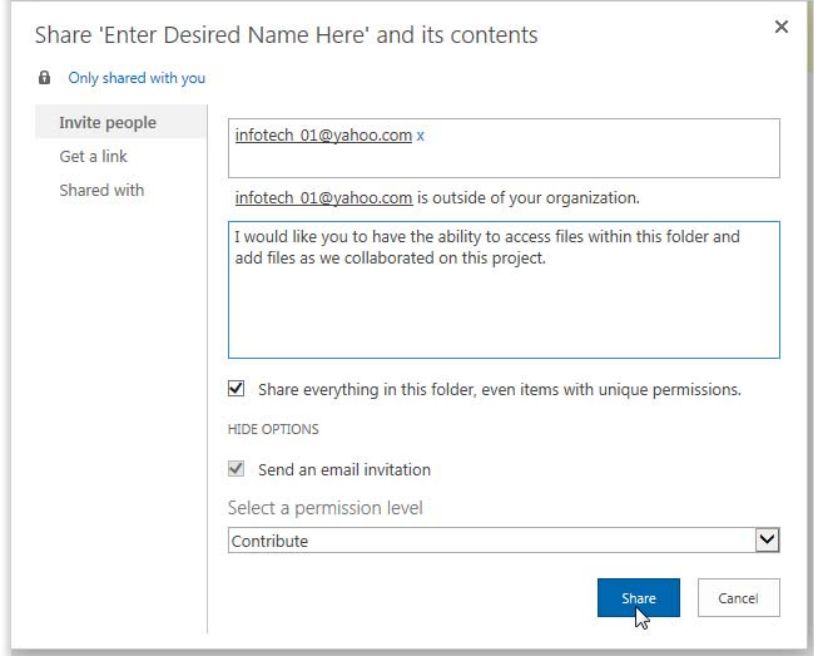

**Step 15:** External individuals will receive a similar email sent to the addresses entered within **Step 13** from *"Microsoft Online Services Team on the behalf for You"*.

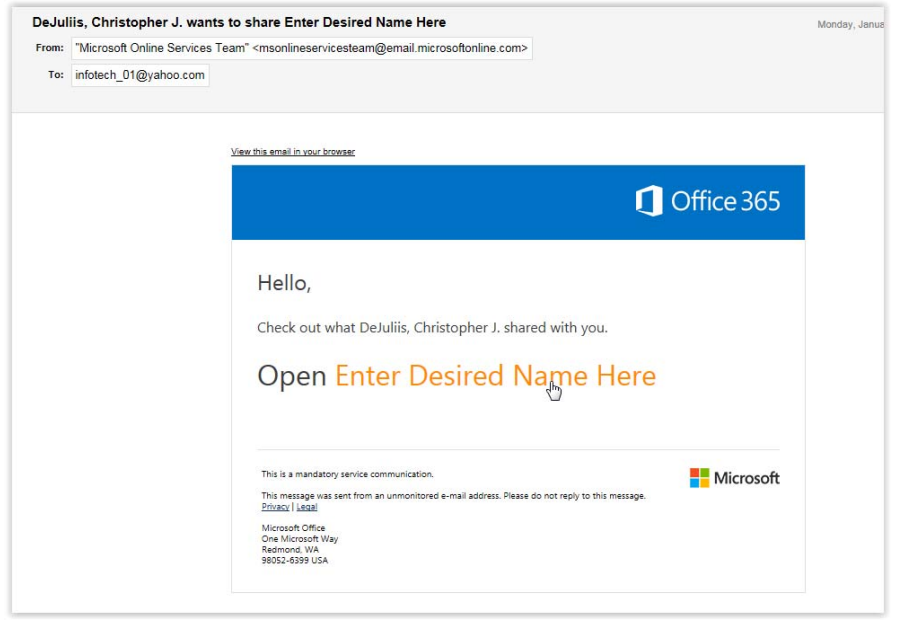

**Step 16:** If the external users have an existing personal Microsoft account or an Organization account, you can sign in using that existing account to access the shared folder. Otherwise, they will need to use the "*Create a Microsoft account, it's quick and easy!"* link to establish a new account to gain access.

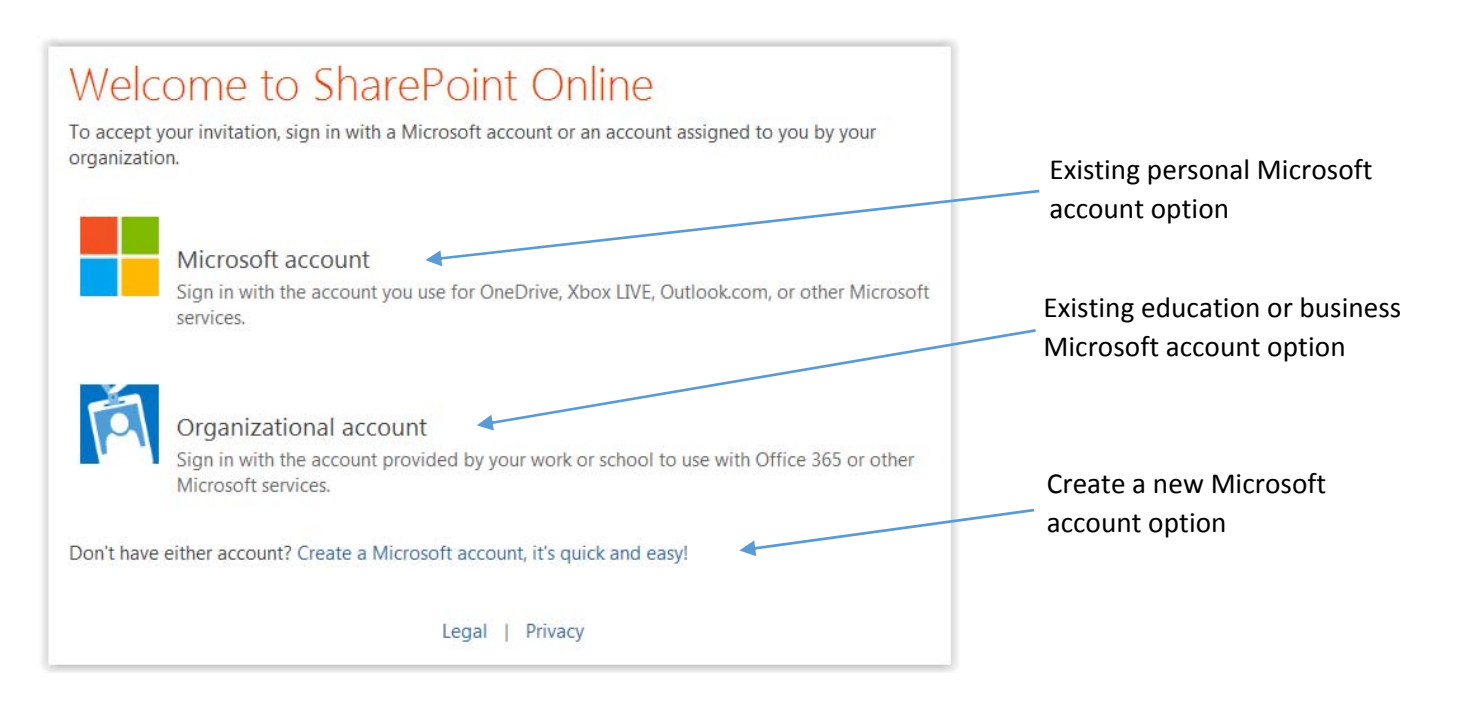

See other helpful resources below:<br>[How to add or change an email signature in Office 365](http://www.calu.edu/calufusion/files/How%20to%20add%20or%20change%20an%20email%20signature%20in%20Office%20365.pdf) [Add your user photo to Office 365](http://www.calu.edu/calufusion/files/Add%20your%20user%20photo%20to%20Office%20365.pdf)